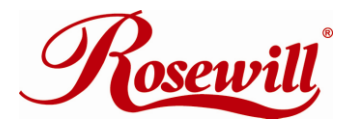

# **4 channel PCIex4 to SATA II Card** RC218 User Manual

Download from Www.Somanuals.com. All Manuals Search And Download.

#### **4 channel PCIe x 4 to SATA II Card** RC218 User Manual

# **Features**

- Marvell 88SX7042 chipset
- Compliant with PCI Express Base Specification 1.0a
- Compliant with Serial ATA 1.0 specification with support for full complement of SATA II optional features
- Supports SATA II Native Command Queuing (NCQ)
- Provides four independent channels to support up to four Serial ATA drives
- Supports SATA up to 300MB/Sec
- Supports Windows® 2000, XP/2003 32/64 bit, Vista 32bit

## **Bus Interface**

• PCI-Express x 4

## **Connectors**

- 4 x internal SATA connectors
- 2 x external eSATA connectors

## **Package Contents**

- 1 x PCIe SATA II 300 4-Channel Adapter RC218
- 1 x Driver CD
- 2 x SATA Data Cable
- 1 x Manual
- 1 x Low Profile bracket
- 1 x Floppy disk for fresh installation

## **System Requirements**

- PCI Express-enabled system with one available PCI Express slot.
- Windows® 2000, XP/2003 32/64 bit, Vista 32bit

## **Hardware Description**

# **Jumper Settings (Default Mode:1-2 close)**

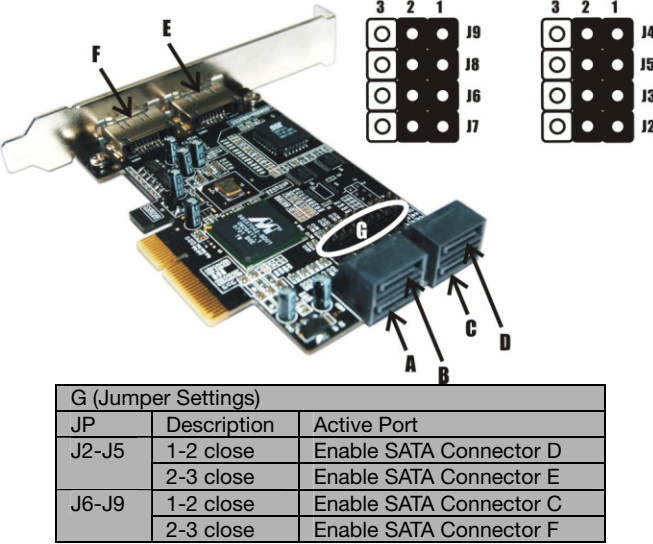

Download from Www.Somanuals.com. All Manuals Search And Download.

**Note:** There are six SATA ports in PCIe SATA II 300 4-Channel Adapter. We name these ports A to F. Ports A to D are internal SATA ports and E & F are external SATA ports. By changing the jumper setting on the PCIe SATA II 300 4-Channel Adapter that allows you to select between external and internal ports to use.. By default, Port A, B, C and D are working.

# **Hardware Installation**

- 1. Turn Off the power to your computer and any other connected peripheral devices.
- 2. Unplug the power cord from the back of the computer.
- 3. Remove your computer's cover.
- 4. Remove the slot bracket from an available PCI Express slot.
- 5. To install the card, carefully align the card's bus connector with the selected PCI Express slot on the motherboard. Push the board down firmly, but gently, until it is well seated.
- 6. Replace the slot bracket's holding screw to secure the card.

# **Device Connection**

The PCIe SATA II 300 4-Channel Adapter is a four channel Serial ATA controller that supports up to four Serial ATA hard disk drives.

- 1. Install your hard disk drive(s) in chassis.<br>2 Connect the Serial ATA hard disk drive to
- 2. Connect the Serial ATA hard disk drive to the system power supply using the included Serial ATA power cable.
- 3. Connect one end of the Serial ATA cable to the hard disk drive.
- 4. Attach the other end of the Serial ATA cable to the Serial ATA

controller on the PCIe SATA II 300 4-Channel Adapter.

- 5. Follow the same instructions to connect up to four hard drives. Device connection is now complete.
- 6. Replace the computer cover and reconnect the power cord.

# **Driver Installation**

# **For Windows® 2000**

### *For New Installation*

- 1. Follow Windows® 2000 installation procedure.
- 2. Restart the computer when prompted by the installation.
- 3. At the Windows® 2000 Setup screen, press **F6** to install the driver.
- 4. When prompted, press **S** to specify the location of the driver.
- 5. Insert the floppy disk, then press **Enter**.
- 6. Select **Marvell 88SX7042 Serial ATA Adapter** for Windows 2000/XP/Server2003/Vista, then press **Enter**.
- 7. Press **Enter** to finish driver installation, then follow the on-screen instruction to complete the Windows installation.

**Note**: If the Security Alert warning pops up, click Yes. Our driver has passed Microsoft compatibility testing, this message appears during new installation.

## *For An Existing Installation*

- 1. At **Found New Hardware Wizard**, click **Next**.
- 2. Select **Search for a suitable driver for my device(recommend)**  then click **Next**.
- 3. Insert the driver CD, check **CD-ROM drives**, uncheck the other boxes, click **Next**, then click **Next** again.
- 4. If the **Digital Signature Not Found** message appears, click **Yes**. Our driver has been thoroughly tested for stability and compatibility.
- 5. Click **Finish**.

# **For Windows® XP/Server 2003**

### *For New Installation*

- 1. Follow Microsoft's Windows installation procedure.
- 2. Restart the computer when prompted by Windows' installation.
- 3. At the Windows Setup screen, press **F6** to install the driver.
- 4. When prompted, press **S** to specify the location of the driver.
- 5. Insert the floppy disk, then press **Enter**.
- 6. Select **Marvell 88SX7042 Serial ATA Adapter** for Windows 2000/XP/Server2003/Vista, then press **Enter**.
- 7. Press **Enter** to finish driver installation, then follow the on-screen instructions to complete the Windows installation.

**Note:** If the **Security Alert** warning pops up, click **Yes**. Our driver has passed Microsoft compatibility testing, this message appears during new installation.

## *For An Existing Installation*

#### 1. At the **Found New Hardware Wizard:**

XP(w/SP1 or earlier)/Server 2003: continue to step #2 XP(w/SP2 or later)/Server 2003(w/SP1 or later): select **No, not** 

e de la construction de la construction de la construction de la construction de la construction de la construction<br>La construction de la construction de la construction de la construction de la construction de la construc

**this time**, then click **Next**.

- 2. Insert the driver CD, select **Install the software automatically (Recommended)**, and click **Next**.
- 3. If the **Hardware Installation** window pops up, click **Continue Anyway**, then **Finish**. Our driver has been thoroughly tested for stability and compatibility.
- 4. Click **Finish**.

# **For Windows® XP-x64/Server 2003-x64**

### *For New Installation*

- 1. Follow Microsoft's Windows installation procedure.
- 2. Restart the computer when prompted by Windows' installation.
- 3. At the Windows Setup screen, press **F6** to install the driver.
- 4. When prompted, press **S** to specify the location of the driver.
- 5. Insert the floppy disk, then press **Enter**.
- 6. Select **Marvell 88SX7042 Serial ATA Adapter** for Windows XP/Server2003x64, then press **Enter**.
- 7. Press **Enter** to finish driver installation, then follow the on-screen instructions to complete the Windows installation.

**Note:** If the **Security Alert** warning pops up, click **Yes**. Our driver has passed Microsoft compatibility testing, this message appears during new installation.

### *For An Existing Installation*

At the **Found New Hardware Wizard**, select **No, not this time**, then click **Next**.

1. Insert the driver CD, select **Install the software automatically** 

<u>7</u>

### **(Recommended)**, and click **Next**.

- 2. If the **Hardware Installation** window pops up, click **Continue Anyway**, then **Finish**. Our driver has been thoroughly tested for stability and compatibility.
- 3. Click **Finish**.

# **For Windows® Vista**

#### *For New Installation*

- 1. Follow Microsoft's Windows installation procedure.
- 2. At the Windows Setup screen, press **Load Driver** to install the driver.
- 3. Insert the floppy disk, please select **Marvell Serial ATA Gen 2 PCI Express Adapter (A:\i386\mvsata.inf)**, then press **Next**. (Change **A:\** to match your floppy drive letter)
- 4. Follow the on-screen instructions to complete the Windows installation.

### *For An Existing Installation*

- 1. At **Found New Hardware Wizard**, select **Locate and install driver software (recommended)**.
- 2. Please insert the CD driver into your CD-ROM Drive, click **Next**.
- If the system prompts the user informing the drivers are not signed, select the option **Install this driver software anyway**.
- 4. Click **Close** to complete the installation.

## **To Verify Windows® Installation**

- 1. Right click **My Computer** and click **Manage**.
- 2. Select **Device Manager**.
- 3. Double click **SCSI and RAID Controller or Storage controllers in Vista**, then double click **Marvell Serial ATA Gen 2 PCI Express Adapter** to display driver properties. A message this device is working properly is displayed in the dialog box, the driver has been correctly installed.

Thank you for purchasing a quality Rosewill Product.

Please register your product at : www.rosewill.com for complete warranty information and future support for your product.

Free Manuals Download Website [http://myh66.com](http://myh66.com/) [http://usermanuals.us](http://usermanuals.us/) [http://www.somanuals.com](http://www.somanuals.com/) [http://www.4manuals.cc](http://www.4manuals.cc/) [http://www.manual-lib.com](http://www.manual-lib.com/) [http://www.404manual.com](http://www.404manual.com/) [http://www.luxmanual.com](http://www.luxmanual.com/) [http://aubethermostatmanual.com](http://aubethermostatmanual.com/) Golf course search by state [http://golfingnear.com](http://www.golfingnear.com/)

Email search by domain

[http://emailbydomain.com](http://emailbydomain.com/) Auto manuals search

[http://auto.somanuals.com](http://auto.somanuals.com/) TV manuals search

[http://tv.somanuals.com](http://tv.somanuals.com/)